# **How to Create a Parent Account in Canvas**

Hall County Schools

The following options are for parents of Hall County Schools students who wish to observe their child or children's Canvas course(s).

# **Option 1:**

#### **Canvas Parent App:**

The Canvas Parent app is the mobile version of Canvas that helps parents stay up-to-date with their student's courses.

What is the [Canvas](https://community.canvaslms.com/docs/DOC-7997) Parent App?

[Canvas](https://community.canvaslms.com/docs/DOC-7886) Parent iOS Guide

Canvas Parent [Android](https://community.canvaslms.com/docs/DOC-7885) Guide

Please note when the app asks the parent to search for your student's institution (school, district, etc.) be sure to search for 'Hall County Schools' instead of the name of your child's school:

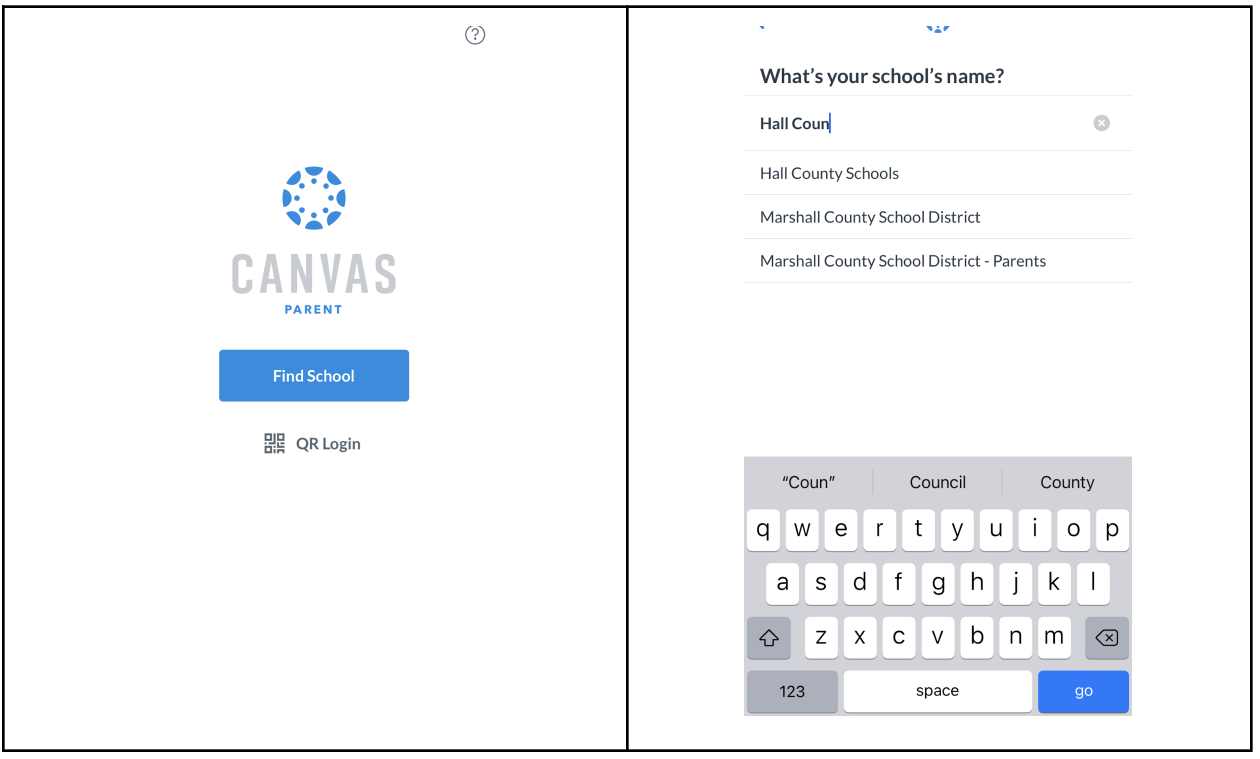

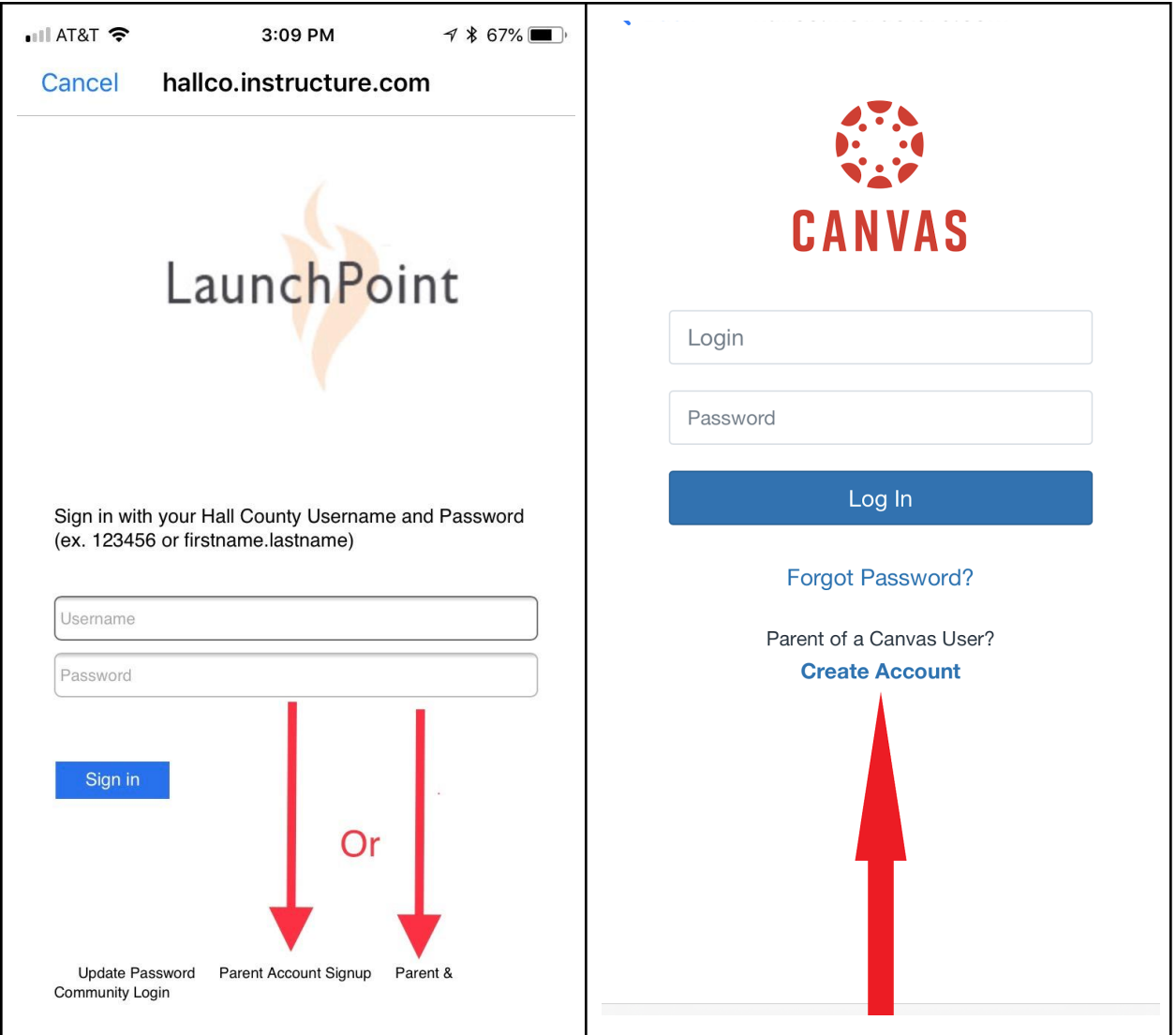

#### **Option 2:**

If the mobile app described in Option 1 above is not a good option for you, then Option 2 provides a way for to observe your child or children in Canvas on a computer.

#### **Step 1:**

#### Navigate to [go.hallco.org](https://go.hallco.org/)

If you already have a Canvas Parent account proceed to Step 6, you need to create a Parent Canvas account proceed to Step 2 below.

#### **Step 2:**

If you don't already have a Parent account in Canvas click on 'Parent Account Signup':

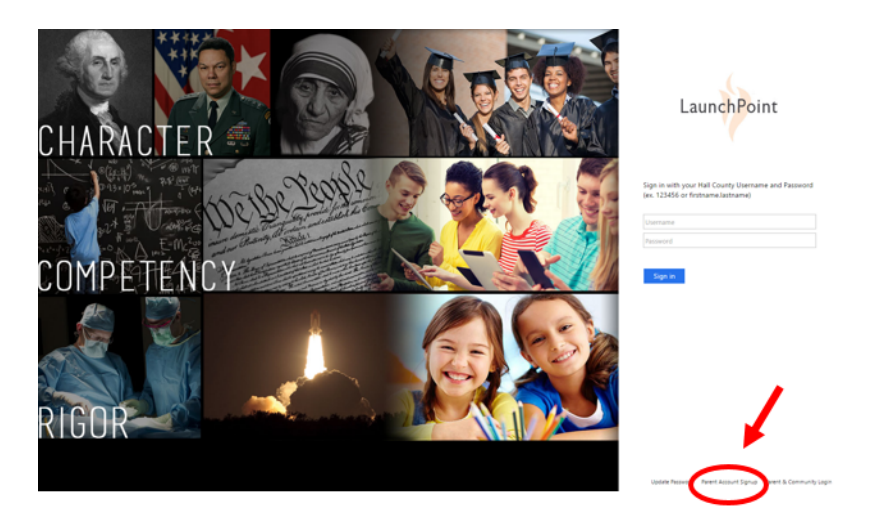

## **Step 3:**

Click on 'Parent of a Canvas User? Click Here For an Account':

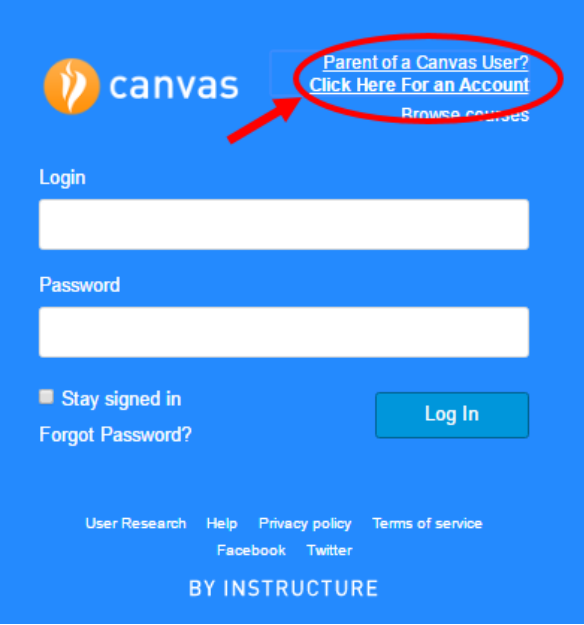

#### **Step 4:**

Enter your name

Enter your email address

Enter the password you'd like to use.

Enter Student Pairing Code (What is a [pairing](https://community.canvaslms.com/docs/DOC-15036-4212938128) code?)

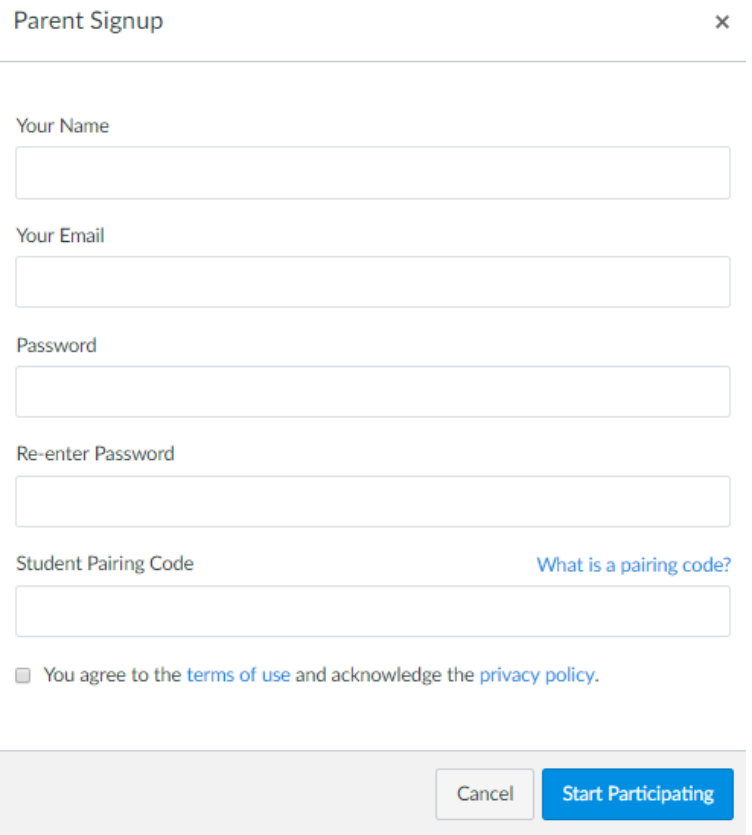

# **Step 5:**

To add another child to your Parent account please follow the steps [here.](https://community.canvaslms.com/docs/DOC-10915-4144237751)

### **Step 6:**

If you already have a Canvas Parent account then click on 'Canvas Parent & Community Login' link to sign in:

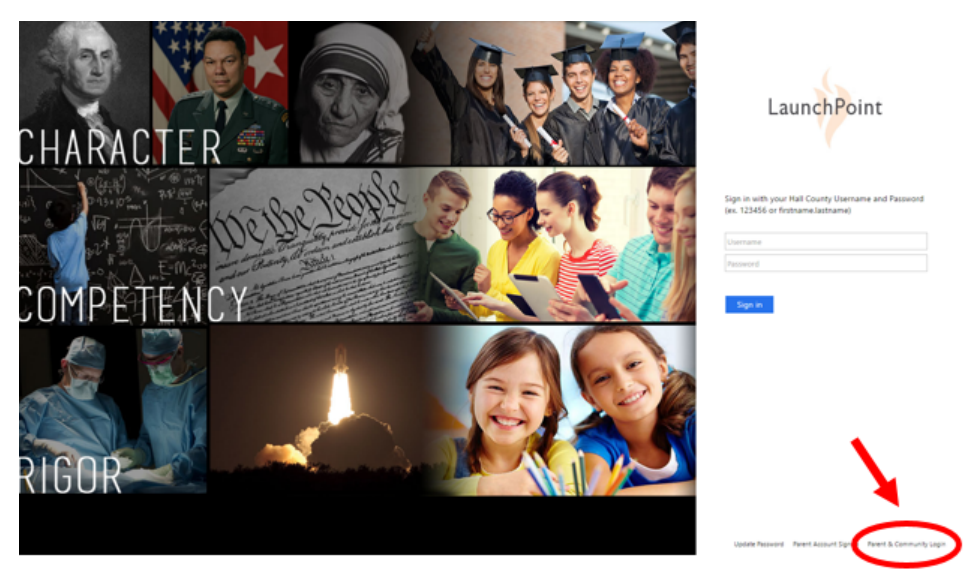

For more detailed information on the parent observer role please view the video at the following link: <https://community.canvaslms.com/videos/1302>